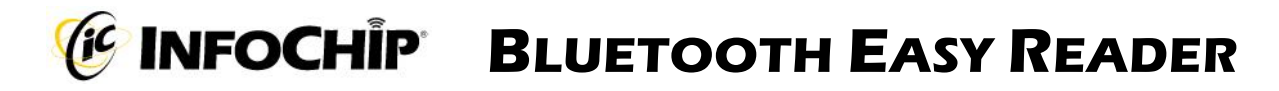

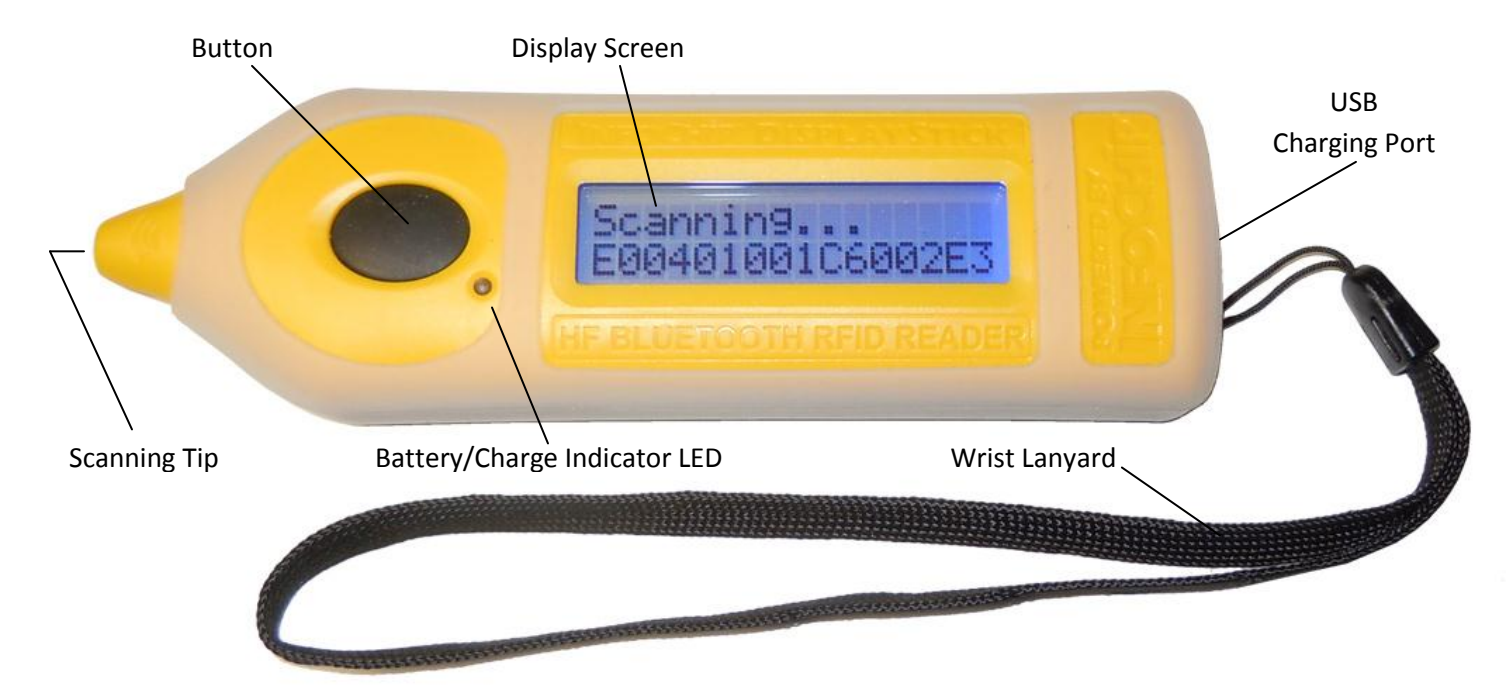

# **QUICK START GUIDE**

### **BOX CONTENTS**

1 InfoChip Bluetooth Easy Reader HF 13.56 RFID Reader, 1 Wrist Lanyard (installed), 1 Spare USB Dust Cover 1 Silicone Protective Sleeve (installed), 1 USB Cable (for charging only)

### **CHARGING**

- 1. Gently open the USB Dust Cover and insert the supplied USB cable into the mini USB port on the Reader.
- 2. Ensure the dust cover is completely out of the way of the USB cable as you insert it.
- 3. Plug the other end of the USB cable into a USB 2.0 port on a computer, or into a UL-Approved standard USB wall charger.
- 4. The LED light on the Reader should flash green while charging, and turn to solid green when fully charged.

### **READING AN RFID CHIP IN STANDALONE MODE**

- 1. Ensure Bluetooth is OFF. See "Changing Bluetooth Mode" below if Bluetooth is not OFF.
- 2. Press the button once and release it immediately. You will now have approximately 7 seconds to scan a chip. Guide the tip of the reader directly above the face of the chip to be scanned. Some chips may need to be scanned with the flat surface of the scanning tip brought very close to the flat chip surface. As needed, gentle contact to the chip is okay. See **Figure 1**.
- 3. Once the tip is within range of the RFID chip, the Reader will beep, the display will turn green, and the scanned ChipID will be displayed on the top line of the display. The previous ChipID is displayed on the bottom line of the display. See **Figure 2**.

ChipID is displayed

**Scanning… E00401001C6002E3** Previously Scanned<br> **E00401001C6002E3** 

Figure 1 (Scanning) Figure 2 (Successful scan)

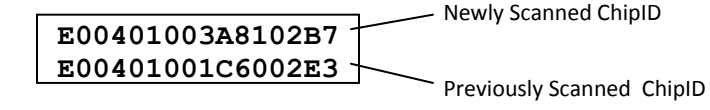

## **TURNING BLUETOOTH ON AND OFF**

- 1. Press and Hold the button until the menu appears, then release the button. See **Figure 3**.
- 2. Click and Release the button repeatedly until the *Bluetooth ON/OFF* page is displayed. See **Figure 4**.
- 3. Now Press and Hold the button to toggle the Bluetooth setting ON or OFF. When Bluetooth is ON, more Bluetooth menu options will be available. See **Figure 5**.

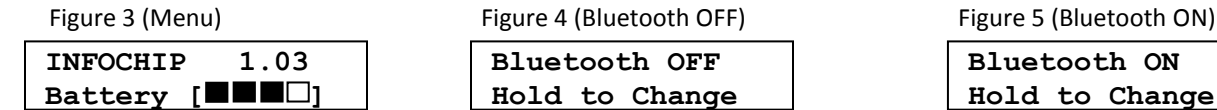

## **PRACTICE ENTERING PAIRING CODES (PINS)**

When pairing to a host device, the host device may ask you to enter a pairing code or PIN from 4 to 8 digits in length. Generally you have about 30 seconds to enter this PIN on the Reader. This can be difficult initially, but becomes easy with some practice. We have provided a Practice PIN menu option that will allow you to enter random pairing codes so you can familiarize yourself with the method. Let's practice entering "7654".

- 1. To get into Practice PIN mode, Press and Hold the button until the menu appears. Then Click and Release the button repeatedly until the *Practice PIN* menu option is displayed. See **Figure 10**.
- 2. Press and Hold to enter the Practice Pin mode. (The first digit 0 appears). To change the first digit, click and release the button quickly and repeatedly (this is called a Short Press) until the desired digit "7" is displayed. See **Figure 11**.
- 3. To move to the next digit, press and hold the button for more than 0.5 seconds but less than 1 second. This is called a Medium Press. The 2nd digit will show "0". Short Press until the desired digit "6" is displayed. See **Figure 12**.
- 4. Medium Press to move to the 3<sup>rd</sup> digit, then Short Press to until "5" is displayed. Medium Press to move to the 4<sup>th</sup> digit, then Short Press repeatedly until the desired digit "4" is displayed. See **Figure 13**.
- 5. Now that your desired "7654" PIN is shown, use a Long Press (press and hold) until the code is accepted. Keep experimenting until you are familiar with the method of entering PINs.

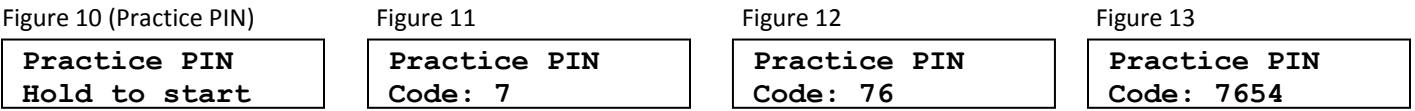

# **PAIRING TO A HOST DEVICE (PHONE/HANDHELD/LAPTOP)**

The InfoChip Bluetooth Easy RFID Reader appears and acts as a Bluetooth keyboard. It can pair to most devices that accept the Bluetooth keyboard profile without driver software. If you are not in the menu system already, Press and hold the button until the menu appears, then release it.

- 1. Click and Release the button repeatedly to scroll through the menu options. Stop when you arrive at the screen labeled *Pair as Keyboard*. See **Figure 6**.
- 2. Press and Hold the button to set the Reader into pairing mode, which should cause the display to flash, indicating the Reader is ready to pair. See **Figure 7**. Now turn on Bluetooth on your host device and begin searching for a device to pair with. Please refer to your device's manual for instructions on how to turn its Bluetooth on and how to place it into pairing mode.
- 3. Once your host device finds the InfoChip keyboard, select it for pairing. Your host device should ask you to enter a pairing code on the Reader, which you will have approximately 25 seconds to accomplish. See **Figure 8**. Please see the section "**Practice Entering Pairing Codes**" to successfully accomplish this step. Once you have entered that pairing code successfully on the Reader in the allotted time, the pairing process is complete. See **Figure 9**. Exit the menu and now your host device should be ready to accept scanned ChipIDs from the Reader. If you did not complete the pairing successfully your device will tell you, and you must repeat steps 1 to 3 above until successful.

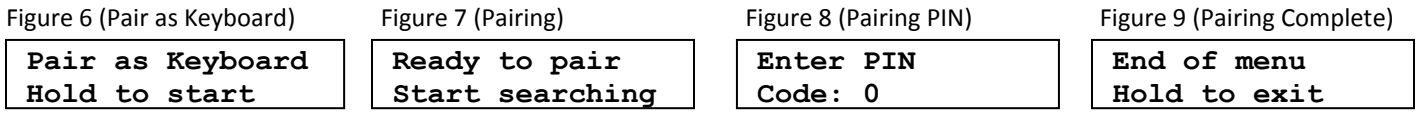

# **READING A CHIP WHILE CONNECTED TO A HOST DEVICE**

- 1. Ensure Bluetooth is turned ON.
- 2. Ensure the Reader has been paired successfully to your host device using the instructions above.
- 3. On your host device, start any application that accepts text input (such as Notes, Email, etc).
- 4. Short Press the button on the Reader. The Reader's display should read "Bluetooth Trying To Connect" and it should quickly find your host device, at which time the Reader will begin flashing and beeping and trying to scan a chip. You now have approximately 7 seconds to place the tip of the Reader up to the face of the chip to be read. In doing so, the unique ChipID of the scanned chip (which should be similar to E004010014F25431) will be entered at the active cursor location of the host device.